SCHWEIZERISCHE NATIONALBANK **BANQUE NATIONALE SUISSE BANCA NAZIONALE SVIZZERA** BANCA NAZIUNALA SVIZRA **SWISS NATIONAL BANK** ⊕

Zürich, 15. Mai 2015 Statistik

# **Handhabung Konsistenzregeln in fachlichbasierten Erhebungsmitteln**

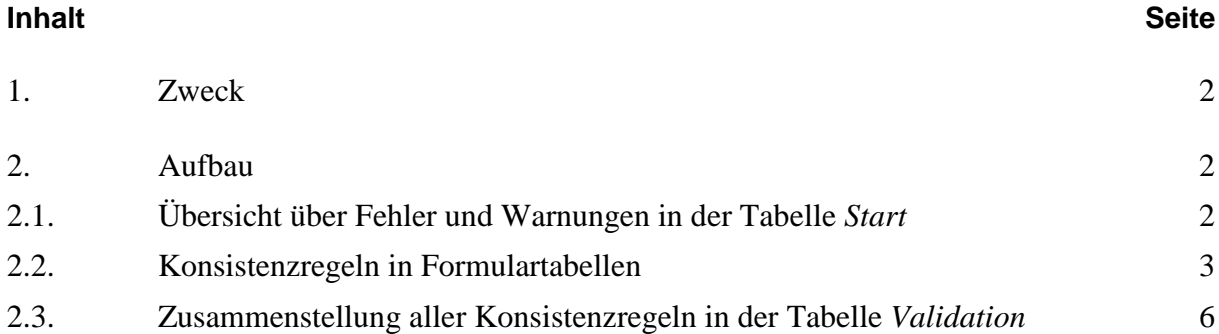

## <span id="page-1-0"></span>**1. Zweck**

In den fachlichbasierten Excel-Erhebungsmitteln sind aus technischen Gründen keine Berechnungen im Datenbereich enthalten. Zur Unterstützung des Meldepflichtigen bei der Erstellung inhaltlich konsistenter Meldungen sind im Excel-Erhebungsmittel deshalb Konsistenzregeln eingebaut.

Wird XML als Lieferformat verwendet, dienen die in den Excel-Erhebungsmitteln untergebrachten Konsistenzregeln zur Information. Zudem ist es möglich, eine XML-Meldung in ein Excel-Erhebungsmittel zu importieren und so anhand der integrierten Konsistenzregeln zu validieren<sup>[1](#page-1-3)</sup>.

Dieses Dokument erläutert den Aufbau, das Verständnis und die Handhabung der in den Erhebungsmitteln untergebrachten Regeln.

## <span id="page-1-1"></span>**2. Aufbau**

### <span id="page-1-2"></span>**2.1. Übersicht über Fehler und Warnungen in der Tabelle** *Start*

In der Tabelle *Start* sind die Anzahl Fehler und Warnungen pro Tabelle zusammengefasst (siehe Abb. 1). Werden schon nach dem Öffnen einer leeren Datei Fehler angezeigt, handelt es sich i.d.R. um Positionen, die nicht leer sein dürfen. Nach Abschluss der Dateneingabe sollten keine Fehler mehr angezeigt werden. Warnungen sollten überprüft werden.

Die Meldungen werden zusätzlich beim Verarbeitungsprozess in der SNB auf Konsistenz geprüft. Von der SNB festgestellte Fehler oder Warnungen können die Abweisung einer Meldung und deren Neulieferung zur Folge haben.

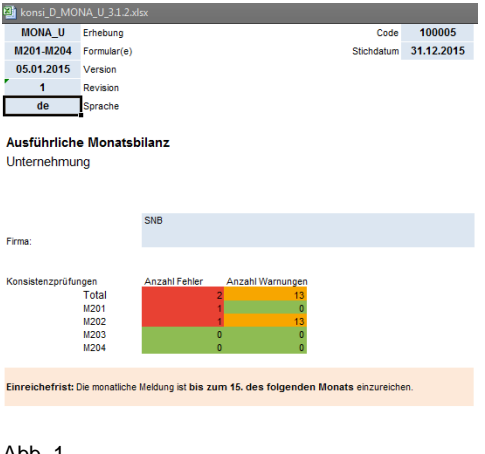

Ahh 1

<span id="page-1-3"></span><sup>1&</sup>lt;br>Siehe dazu unter [www.snb.ch,](http://www.snb.ch/) Statistiken/Erhebungen/Lieferformate/Die XML-Lieferformate.

Durch Doppelklick auf die Anzahl Fehler oder Warnungen auf der Start-Tabelle wird man auf die entsprechende Tabelle geführt.

Das Verhalten von Excel bei einem Doppelklick hängt von einer Einstellung in den *Excel-Optionen* ab, konkret ob in den erweiterten Optionen die *Direkte Zellbearbeitung zulassen* ausgewählt ist oder nicht.

Für die folgenden Erklärungen in dieser Anleitung wurde die *direkte Zellbearbeitung* ausgeschalten (siehe Abb. 2). Dies wird für die Verwendung dieser Excel-Erhebungsmittel empfohlen. Es verhindert die ungewollte Veränderung von Konsistenzregeln. Die Abbildungen in dieser Beschreibung basieren auf Excel 2010.

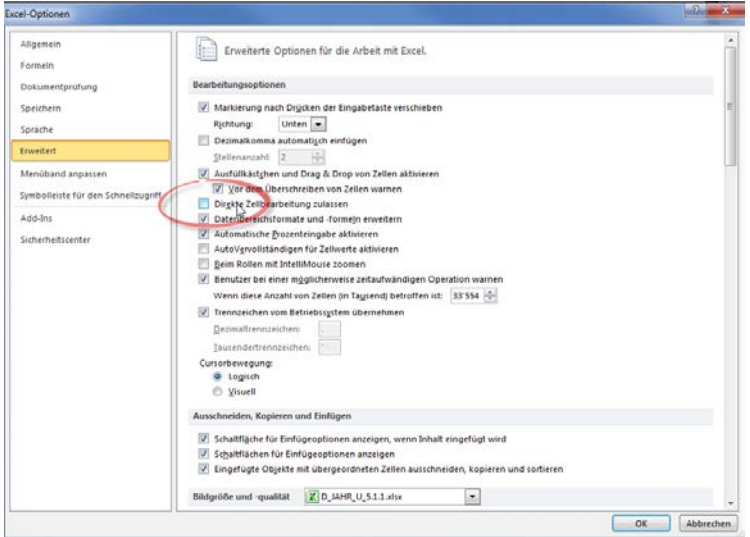

Abb. [2](#page-2-1): Direkte Zellbearbeitung ausschalten.<sup>2</sup>

### <span id="page-2-0"></span>**2.2. Konsistenzregeln in Formulartabellen**

Auf jeder Formulartabelle werden die Anzahl Fehler und Warnungen links oben angezeigt (siehe Abb. 3)

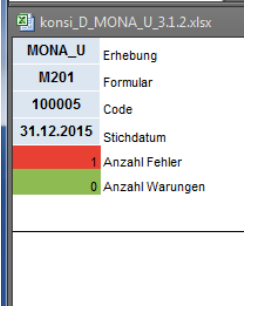

Abb. 3

<span id="page-2-1"></span><sup>2</sup> Für diese Beschreibung wurde Excel 2010 verwendet.

Konsistenzregeln innerhalb einer Formulartabelle sind bezogen auf den Datenbereich an drei Orten angebracht: rechts, unterhalb und schräg rechts unten (siehe Abb. 4)

- Rechts des Datenbereichs stehen Regeln, die Positionen jeweils innerhalb einer Zeile prüfen.
- Unterhalb des Datenbereich stehen Regeln, die Positionen jeweils innerhalb einer Kolonne prüfen.
- Schräg rechts unten des Datenbereichs stehen übrige Prüfungen, z.B. Prüfungen, die Positionen aus verschiedenen Tabellen vergleichen.

|             | Spaltentexte                                                                                   |                                                                                                    |
|-------------|------------------------------------------------------------------------------------------------|----------------------------------------------------------------------------------------------------|
| Zeilentexte | Datenbereich                                                                                   | Regeln die auf jede Zeile angewendet werden<br>z.B. Total Kolonnen Währungen                                  |
|             | Regeln die auf alle Kolonnen angewendet werden<br>z.B. Total aller Positionen gibt Bilanzsumme | Übrige Regeln, z.B. Vergleich von<br>Positionen verschiedener Tabellen<br>z.B. Bilanzsumme Aktiven = Passiven |

Abb. 4: Aufteilung der Regeln innerhalb einer Formular-Tabelle.

Während der Dateneingabe auf einem Formular können Fehler auftreten, die bei vollständiger Eingabe wieder verschwinden sollten. Bleiben trotzdem Fehler oder Warnungen übrig, so kann man mit der Maus auf *ERROR* oder *WARNING* klicken (siehe Abb. 5). Es werden dann die Felder angezeigt, auf die sich die Konsistenzregel bezieht, sofern diese alle auf der selben Tabelle sind.

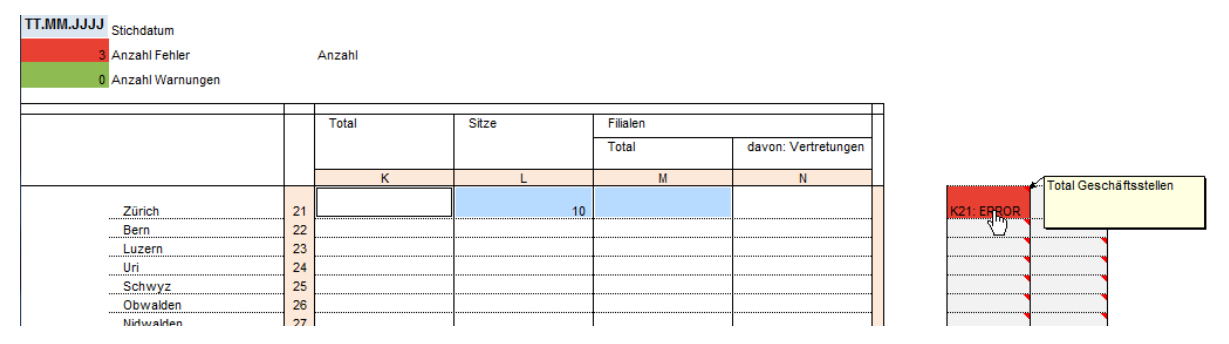

Abb. 5: Das Total ist leer. Dies wird als Fehler angezeigt.

Als Alternative kann man in die Editorzeile (siehe Abb. 6) klicken, dann werden die berechneten Positionen auch angezeigt. Achtung: Bei dieser Alternative können die Formeln überschrieben werden, was nicht zu empfehlen ist.

#### Regeln basierend auf fachlichem Datenmodell

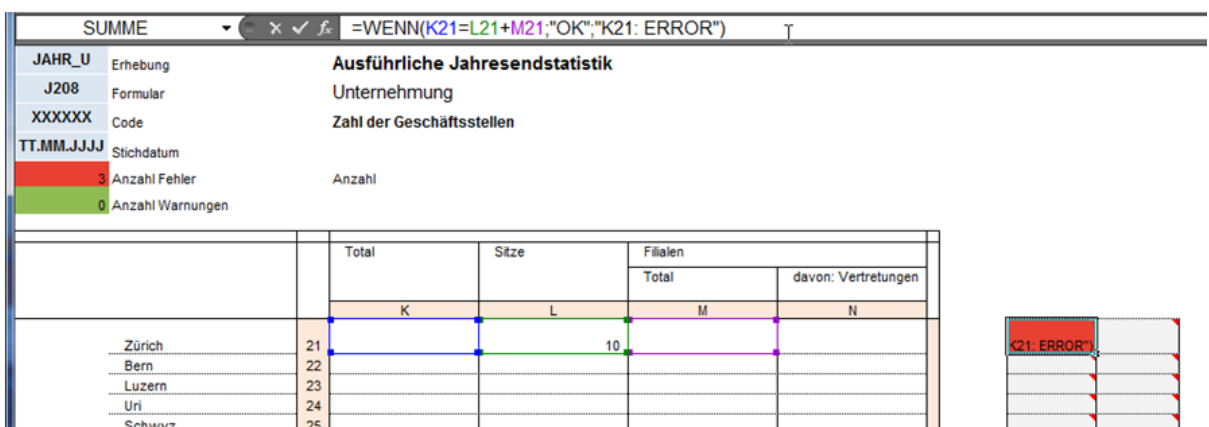

Abb. 6: Anzeige der von der Regel betroffenen Positionen durch Klick in die Editorzeile.

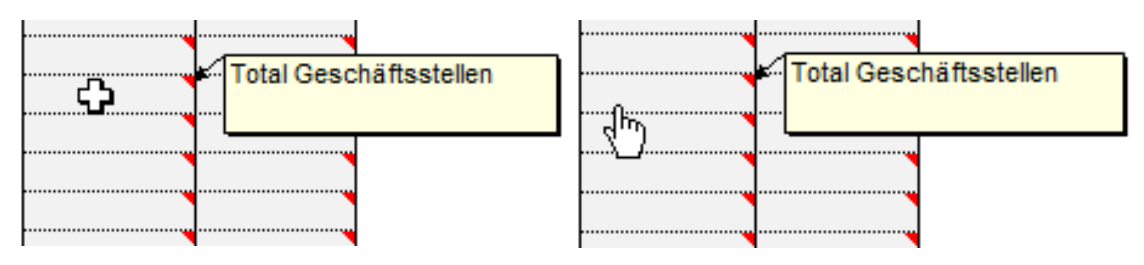

Abb. 7: Die Anzeige von verwendeten Positionen bei einem Regelfeld funktioniert auch, wenn das Feld keinen Fehler anzeigt. Allerdings muss eher links ins Feld geklickt werden (die Hand muss sichtbar sein).

Die entsprechende Regel wird zusätzlich in der Tabelle *Validation* berechnet (siehe 2.3).

Um die Berechnung einer Regel nachzuvollziehen, kann die Excel eigene *Formelauswertung* verwendet werden. Diese ist im Menü Formeln in der Gruppe *Formelüberwachung* zu finden (siehe Abb. 8). Um die übrigen Funktionen in dieser Gruppe zu verwenden, muss der *Blattschutz* aufgehoben werden.

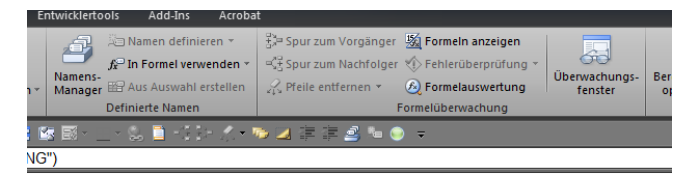

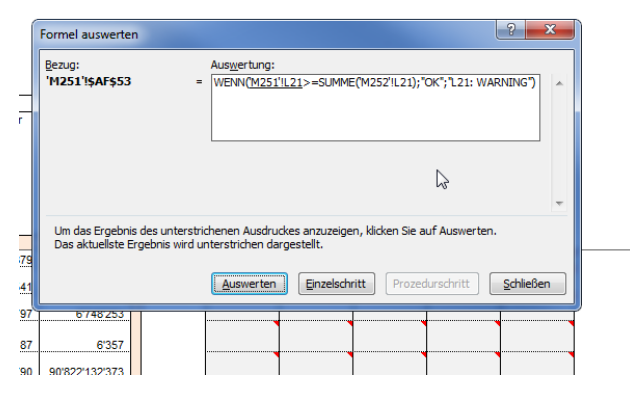

Abb. 8 Verwendung der Formelauswertung.

#### <span id="page-5-0"></span>**2.3. Zusammenstellung aller Konsistenzregeln in der Tabelle**  *Validation*

Sämtliche Konsistenzregeln im Excel-Erhebungsmittel werden in der Tabelle *Validation*  nochmals aufgeführt. Im oberen linken Teil steht eine Zusammenfassung der Fehler und Warnungen pro Formulartabelle. Mit einem Doppelklick auf eine solche farbige Zelle wird man auf die entsprechende Tabelle geführt.

Im unteren Teil der Tabelle sind alle Regeln zeilenweise aufgelistet. In der Spalte *Regel-ID* gibt es jeweils einen Hyperlink, der auf die entsprechende Tabelle führt und die von der Regel betroffenen Zellen anzeigt, sofern sich diese alle auf der selben Tabelle befinden.

Die Spalte *Fachliche Regel* verwendet für die Positionen die fachlichen Schlüssel. Dies ist für diejenigen gedacht, die XML zusammen mit Excel verwenden.

Die Spalte Auswertung zeigt die Auswertung der Regel an (*OK*, *ERROR* oder *WARNING*).

Die Tabelle kann gefiltert werden, um so einfacher die Fehler oder Warnungen anzuzeigen.

Der Filter muss gegebenenfalls aktualisiert werden, in dem er neu eingestellt wird, falls zwischendurch Werte in den Tabellen geändert werden.

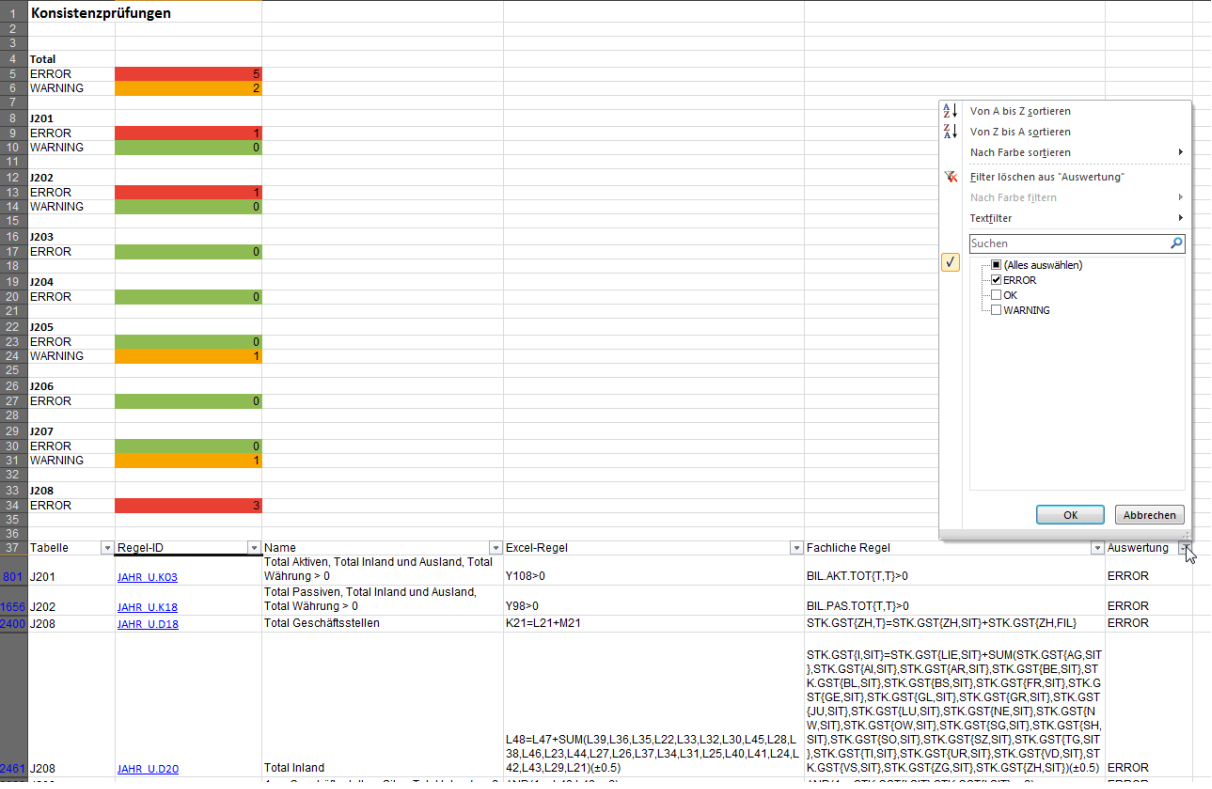

Abb. 9: Tabelle Validation und die Verwendung des Filters.